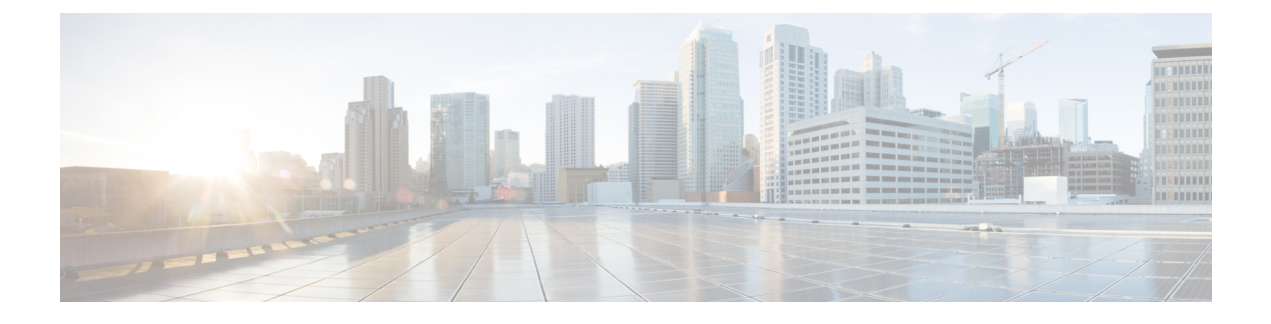

# **Cisco IP Conference Phone** 自定义

- [电话信息和显示设置](#page-0-0), 第1页
- [呼叫功能配置](#page-4-0), 第5页
- [设置电话的在线状态](#page-10-0), 第11页
- [共享线路](#page-10-1), 第11页
- [配置语音信箱](#page-12-0), 第13页
- [将振铃音分配到分机](#page-13-0), 第14页
- [添加独特的铃声](#page-13-1), 第 14 页
- [配置音频设置](#page-14-0), 第15页
- 电话 Web [服务器](#page-15-0), 第16页
- [XML](#page-18-0) 服务, 第19页

# <span id="page-0-0"></span>电话信息和显示设置

您可以通过电话 Web 用户界面自定义多种设置,例如电话名称、背景图片、徽标和屏幕保护。

# 配置电话名称

#### 开始之前

访问电话管理网页。请参阅[访问电话网页](cs88_b_8832-ag-mpp-1123_chapter4.pdf#nameddest=unique_27)。

过程

- 步骤 **1** 选择语音 > 电话。
- 步骤 **2** 在常规下方的基站显示名称字段中输入电话名称。

电话 LCD 左上角会显示此名称。

步骤 **3** 单击提交所有更改。

## 使用文本和图片自定义启动屏幕

您可以创建文本或图像徽标(大小为 128x48 像素, 位深度为 1), 让其在 Cisco IP Phone 启动时显 示。在启动过程中,此徽标将在思科徽标之后短时显示。

#### 过程

步骤 **1** 单击管理员登录 > 高级 > 语音 > 用户。

步骤 **2** 在屏幕部分,选择启动显示字段中的任何选项。

- 默认:启动屏幕显示为空白屏幕或现有屏幕。
- 下载图片:启动屏幕显示为图片。在图片下载 **URL** 字段输入路径。

例如:

http://10.64.84.147/pictures/image04\_128x48.png

如果您在下载新墙纸时输入的URL不正确,电话将无法更新为新墙纸,而会显示已下载的现有 墙纸。如果此前未在电话上下载任何墙纸,屏幕会显示为灰色。

支持的电话图像文件属性为:位图格式、色彩深度为 1 位/像素、尺寸为 128x48 像素。您也可 以使用 TFTP 服务器。

- •徽标: 在启动屏幕上显示徽标。请参[阅添加徽标作为启动显示](#page-2-0), 第3页。
- 文本:在启动屏幕上显示文本。在文本显示字段输入文本。输入最多两行文本。每行必须少于 32 个字符。在两行之间插入新行字符 (\n) 和转义码 (%0a)。

例如, Super\n%0aTelecom 显示:

```
Super
Telecom
```
使用 **+** 号添加空格,以调整格式。您可以在文本前后添加多个 **+** 号,使文本居中。

步骤 **3** 要显示文本徽标,请按照以下要求在文本徽标字段输入文本:

- 输入最多两行文本。
- 每行必须少于 32 个字符。
- 在两行之间插入新行字符 (\n) 和转义码 (%0a)。

```
例如, Super\n%0aTelecom 显示:
```
Super Telecom

• 使用 **+** 号添加空格,以调整格式。您可以在文本前后添加多个 **+** 号,使文本居中。

步骤 **4** 在"屏幕"部分,按照以下要求在文本徽标字段输入文本:

- 输入最多两行文本。
- 每行必须少于 32 个字符。
- 在两行之间插入新行字符 (\n) 和转义码 (%0a)。

例如,Super\n%0aTelecom 显示:

Super Telecom

• 使用 **+** 号添加空格,以调整格式。您可以在文本前后添加多个 **+** 号,使文本居中。

步骤 **5** 要显示图片徽标,请执行以下操作:

• 在图片下载 **URL** 字段输入路径。

例如:

http://10.64.84.147/pictures/image04\_128x48.png

如果您在下载新墙纸时输入的URL不正确,电话将无法更新为新墙纸,而会显示已下载的现有 墙纸。如果此前未在电话上下载任何墙纸,屏幕会显示为灰色。

- 支持的电话图像文件属性为:位图格式、色彩深度为 1 位/像素、尺寸为 128x48 像素。您也可 以使用 TFTP 服务器。
- 将徽标类型更改为下载图片。

#### 步骤 **6** 单击提交所有更改。

电话将重新启动并检索 .png 文件, 它将在下次启动时显示此图片。

### <span id="page-2-0"></span>添加徽标作为启动显示

如果您希望电话重启时,用户可看到一个徽标图标,在电话网页上启用此功能。

#### 开始之前

访问电话管理网页。请参阅[访问电话网页](cs88_b_8832-ag-mpp-1123_chapter4.pdf#nameddest=unique_27)。

#### 过程

步骤 **1** 选择语音 > 用户。

步骤 **2** 在屏幕部分,从启动显示字段中选择徽标。在徽标 **URL** 字段中,输入徽标图片保存位置的 URL 或 路径。

您还可以下载图片,然后将其添加为启动显示:从启动显示字段中选择下载图片。在图片下载**URL** 字段中,输入图片保存位置的 URL 或路径。

步骤 **3** 单击提交所有更改。

### 配置每条线路显示的呼叫数

对于支持一条线路显示多个呼叫的电话,您可以指定允许加入线路的呼叫数。

#### 开始之前

访问电话管理网页。请参阅[访问电话网页。](cs88_b_8832-ag-mpp-1123_chapter4.pdf#nameddest=unique_27)

#### 过程

步骤 **1** 选择语音 > 电话。

步骤 **2** 在其他线路键设置部分,使用每条线路显示的呼叫数下拉列表框指定允许加入每条线路的呼叫数。

步骤 **3** 单击提交所有更改。

### 来电和去电反向名称查找

反向名称查找会在来电、去电、会议呼叫或转接呼叫中搜索号码的名称。当电话无法找到使用服务 提供商目录、呼叫历史记录或您的联系人找到名称时,即会使用反向名称查找。反向名称查找需要 有效的 LDAP 目录或 XML 目录配置。

反向名称查找会搜索电话的外部目录。搜索成功后,名称会出现在呼叫会话和呼叫历史记录中。如 果同时有多个电话呼叫,反向名称查找会搜索与第一个呼叫号码匹配的名称。当第二个呼叫连接或 置于保留状态时,反向名称查找会搜索与第二个呼叫匹配的名称。

反向名称查找默认启用。

反向名称查找会按以下顺序搜索目录:

- **1.** 电话联系人
- **2.** 呼叫历史记录
- **3.** LDAP 目录
- **4.** XML 目录

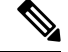

电话将使用以下格式搜索 XML 目录: directory\_url?n=incoming\_call\_number。 注释

示例:对于使用第三方服务的多平台电话,电话号码 (1234) 搜索查询格式为: http://your-service.com/dir.xml?n=1234。

### 启用和禁用反向名称查找

#### 开始之前

- 配置以下目录中的一个,您才能启用或禁用反向名称查找:
	- LDAP 公司目录
	- XML 目录
- 访问电话管理网页。请参阅[访问电话网页。](cs88_b_8832-ag-mpp-1123_chapter4.pdf#nameddest=unique_27)

#### 过程

- 步骤 **1** 选择语音 > 电话。
- 步骤 **2** 在补充服务区域,将反向电话查找服务设为:
	- 是 启用反向名称查找功能。
	- 否 禁用反向名称查找功能。
- 步骤 **3** 单击提交所有更改。
- 步骤 **4** 替代方法是使用 config.xml 文件以设置反向名称查找功能。

<Reverse\_Phone\_Lookup\_Serv ua="na">Yes</Reverse\_Phone\_Lookup\_Serv>

# <span id="page-4-0"></span>呼叫功能配置

## 启用呼叫转接

#### 开始之前

访问电话管理网页。请参阅[访问电话网页](cs88_b_8832-ag-mpp-1123_chapter4.pdf#nameddest=unique_27)。

过程

步骤 **1** 选择语音 > 电话。

步骤 **2** 在补充服务下,为每个要启用的转接服务选择是:

- 询问转接服务 询问呼叫转接服务。用户在转接前应答该呼叫。
- 自动转接服务 自动呼叫转接服务。用户在未与主叫方通话的情况下转接呼叫。

步骤 **3** 要禁用转接服务,可将此字段设置为无。 步骤 **4** 单击提交所有更改。

### 呼叫前转

要启用呼叫前转,您可以在两个位置启用该功能: 在电话网页中的"语音"选项卡和"用户"选项 卡。

### 在"语音"选项卡上启用呼叫前转

如果您要为某位用户启用呼叫前转,请执行以下任务。

开始之前

访问电话管理网页。请参阅[访问电话网页。](cs88_b_8832-ag-mpp-1123_chapter4.pdf#nameddest=unique_27)

#### 过程

步骤 **1** 选择语音 > 电话。

步骤 **2** 在补充服务下方,为想要启用的每个呼叫前转服务选择是:

- 前转所有服务 前转所有呼叫。
- 前转忙线服务 仅当线路占线时前转呼叫。
- 前转无应答服务 仅当线路未应答时前转呼叫。

步骤 **3** 单击提交所有更改。

#### 相关主题

[免打扰和呼叫前转状态同步](cs88_b_8832-ag-mpp-1123_chapter7.pdf#nameddest=unique_162) [启用功能键同步](cs88_b_8832-ag-mpp-1123_chapter7.pdf#nameddest=unique_163) 通过 XSI [服务启用呼叫前转状态同步](cs88_b_8832-ag-mpp-1123_chapter7.pdf#nameddest=unique_164)

# 在"用户"选项卡上启用呼叫前转

如果您想要使用户能够在"配置实用程序"页面上修改呼叫前转设置,请执行以下任务。

#### 开始之前

访问电话管理网页。请参阅[访问电话网页。](cs88_b_8832-ag-mpp-1123_chapter4.pdf#nameddest=unique_27)

#### 过程

- 步骤 **1** 选择语音 > 用户。
- 步骤 **2** 在呼叫前转下方,为呼叫前转设置选择是。
- 步骤 **3** 单击提交所有更改。

# 启用会议

#### 开始之前

访问电话管理网页。请参阅[访问电话网页](cs88_b_8832-ag-mpp-1123_chapter4.pdf#nameddest=unique_27)。

过程

- 步骤 **1** 选择语音 > 电话。
- 步骤2 在补充服务下方的会议服务下拉列表框中,选择是。
- 步骤 **3** 单击提交所有更改。

# 使用 **SIP REC** 启用远程呼叫录音

您可以在电话上启用呼叫录音,以便您的用户可以对活动呼叫录音。在服务器上配置的录音模式控 制每部电话的录音软键的显示。

#### 表 **1:** 录音模式和录音软键

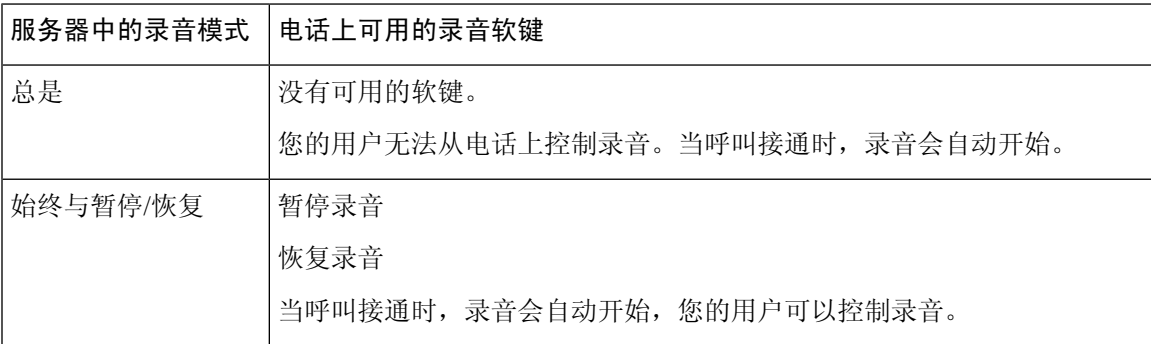

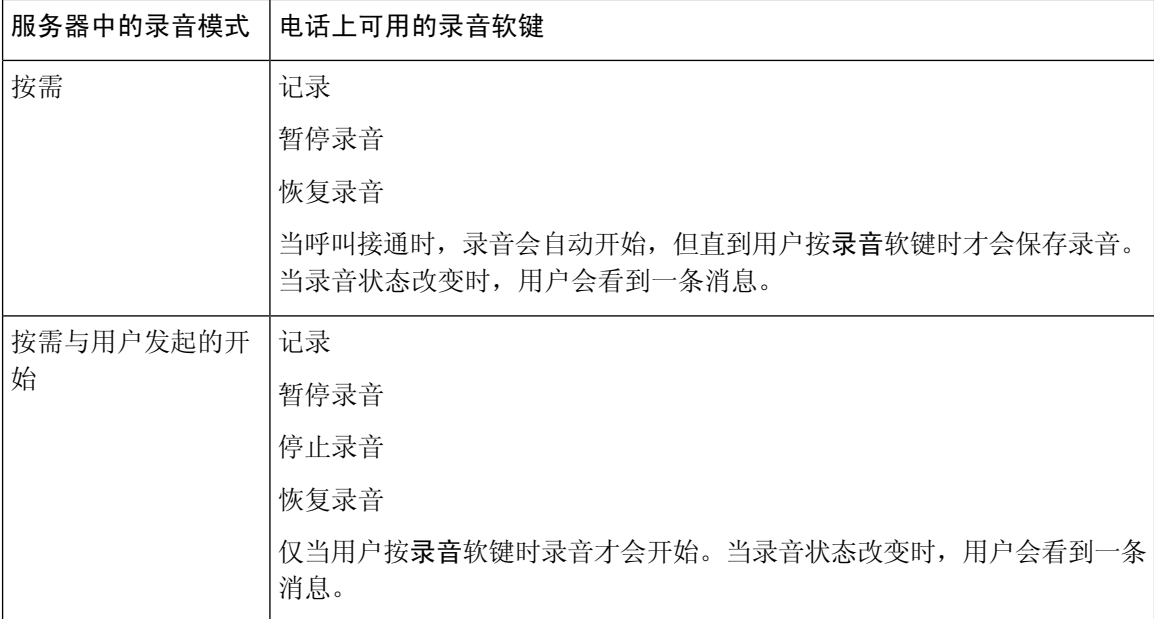

录音期间,用户会看到不同的图标,具体取决于录音状态。图标会显示在呼叫屏幕上以及录制呼叫 的线路键上。

#### 开始之前

访问电话管理网页。请参阅[访问电话网页。](cs88_b_8832-ag-mpp-1123_chapter4.pdf#nameddest=unique_27)

#### 过程

- 步骤 **1** 选择语音 > 电话。
- 步骤 **2** 在补充服务部分,在呼叫录音服务字段中单击是或单击否以启用或禁用呼叫录音。
- 步骤 **3** (可选) 在可编程软键部分,要启用软键,请在已接通键列表和会议键列表字段中添加此格式的字 符串。

crdstart;crdstop;crdpause;crdresume

- 步骤 **4** 在电话网页中,单击需要呼叫录音的分机**(n)**选项卡。
- 步骤 **5** 在 **SIP** 设置部分,在呼叫录音协议中,选择 **SIPREC** 作为呼叫录音协议。

有关 **SIP** 设置字段的详细信息,请参阅SIP [设置](cs88_b_8832-ag-mpp-1123_chapter9.pdf#nameddest=unique_78)。

步骤 **6** 单击提交所有更改。

### 使用 **SIP INFO** 启用远程呼叫录音

您可以在电话上启用呼叫录音,以便您的用户可以对活动呼叫录音。

录音期间,用户会看到不同的图标,具体取决于录音状态。图标会显示在呼叫屏幕上以及录制呼叫 的线路键上。

您的用户可按以下软键来控制电话录音:

- 记录
- 停止录音

仅当用户按录音软键时录音才会开始。录音状态改变时,用户会看到一条消息,录音图标显示在呼 叫屏幕上。

电话录音启动后,停止录音软键就可工作。用户按下停止录音软键,录音即会停止。当录音状态改 变时,用户会看到一条消息。

#### 开始之前

- 您需要在呼叫控制系统上设置呼叫录音。
- 访问电话管理网页。请参阅[访问电话网页。](cs88_b_8832-ag-mpp-1123_chapter4.pdf#nameddest=unique_27)

#### 过程

步骤 **1** 选择语音 > 电话。

- 步骤 **2** 在补充服务部分,在呼叫录音服务字段中单击是或单击否以启用或禁用呼叫录音。
- 步骤3 (可选) 在可编程软键部分,要启用软键,请在已接通键列表和会议键列表字段中添加此格式的字 符串。

crdstart;crdstop;crdpause;crdresume

- 步骤 **4** 在电话网页中,单击需要呼叫录音的分机**(n)**选项卡。
- 步骤 **5** 在 **SIP** 设置部分,在呼叫录音协议中,选择 **SIPINFO** 作为呼叫录音协议。

有关 **SIP** 设置字段的详细信息,请参阅SIP [设置。](cs88_b_8832-ag-mpp-1123_chapter9.pdf#nameddest=unique_78)

步骤 **6** 单击提交所有更改。

### 通过配置实用程序配置未接来电提示

#### 开始之前

访问电话管理网页。请参阅[访问电话网页](cs88_b_8832-ag-mpp-1123_chapter4.pdf#nameddest=unique_27)。

过程

步骤 **1** 选择语音 > 用户。

用户可以选择用户登录 > 语音 > 用户。

#### 步骤 **2** 单击提交所有更改。

# 启用免打扰

您可以允许人员打开或关闭免打扰功能。主叫方会收到一条人员没空的消息。人员可以在他们的电 话上按忽略软键,将来电转移到另一部目标电话上。

如果电话启用了该功能,用户可以使用 DND 软键打开或关闭该功能。

#### 开始之前

访问电话管理网页。请参阅[访问电话网页。](cs88_b_8832-ag-mpp-1123_chapter4.pdf#nameddest=unique_27)

#### 过程

#### 步骤 **1** 选择语音 > 用户。

步骤 **2** 在补充服务区域的 **DND** 设置下拉列表中,选择是。

步骤 **3** 单击提交所有更改。

当您选择一条线路(多线路电话)时,一个免打扰横幅会显示在电话屏幕的顶部。

#### 下一步做什么

更改另一设置以确保多线路电话为每个选定或未选定的线路正确显示免打扰(当前、稳定、绿色) 状态。请参阅[免打扰和呼叫前转状态同步。](cs88_b_8832-ag-mpp-1123_chapter7.pdf#nameddest=unique_162)

如果您为[DND](#page-9-0)配置了星号代码,用户可以为每条电话线路启用或关闭DND功能。请参阅配置DND [星号代码](#page-9-0), 第10页。

#### 相关主题

[免打扰和呼叫前转状态同步](cs88_b_8832-ag-mpp-1123_chapter7.pdf#nameddest=unique_162) [启用功能键同步](cs88_b_8832-ag-mpp-1123_chapter7.pdf#nameddest=unique_163) 通过 XSI [服务启用免打扰状态同步](cs88_b_8832-ag-mpp-1123_chapter7.pdf#nameddest=unique_172)

### <span id="page-9-0"></span>配置 **DND** 星号代码

您可以配置用户拨打以打开或关闭电话上的免打扰 (DND) 功能的星号代码。

#### 开始之前

访问电话管理网页。请参阅[访问电话网页。](cs88_b_8832-ag-mpp-1123_chapter4.pdf#nameddest=unique_27)

#### 过程

步骤 **1** 选择语音 > 区域。

- 步骤 **2** 在垂直服务激活代码区域,在免打扰操作代码字段中输入 \*78。
- 步骤 **3** 在垂直服务激活代码区域,在免打扰取消操作代码字段中输入 \*79。
- 步骤 **4** 单击提交所有更改。

# <span id="page-10-0"></span>设置电话的在线状态

#### 开始之前

- 为 XMPP 设置 Broadsoft 服务器。
- 访问电话管理网页。请参阅[访问电话网页。](cs88_b_8832-ag-mpp-1123_chapter4.pdf#nameddest=unique_27)

#### 过程

- 步骤 **1** 选择语音 > 电话。
- 步骤 **2** 在 **Broadsoft XMPP** 部分,按 [Broadsoft](cs88_b_8832-ag-mpp-1123_chapter9.pdf#nameddest=unique_174) XMPP中所述设置字段。
- 步骤 **3** 单击提交所有更改。

# <span id="page-10-1"></span>共享线路

共享线路是显示在多部电话上的目录号码。您可以通过将同一个目录号码分配到不同的电话来创建 共享线路。

来电显示在共享一条线路的所有电话上,任何人都可以应答该呼叫。在一部电话上,一次只能有一 个呼叫保持活动状态。

呼叫信息显示在共享一条线路的所有电话上。如果有人打开隐私功能,您将无法看到从该电话拨出 的出站呼叫。但仍然可以看到共享线路的入站呼叫。

当共享线路有来电呼入,共享该线路的所有电话都会振铃。如果您将共享呼叫置于保留状态,任何 人都可以在共享该线路的电话上按相应的线路键恢复呼叫。如果显示"恢复"图标,您也可以按选 择按键。

支持以下共享线路功能:

- 线路占用
- 公共保留
- 私有保留
- 静默插入(仅通过可编程软键启用)

对专用线路支持以下功能

- 转接
- 会议
- 呼叫暂留/呼叫取回
- 呼叫代答
- 免打扰
- 呼叫前转

您可以单独配置每部电话。所有IP电话的帐户信息通常是一样的,但拨号方案或首选编解码器信息 等设置则可能不尽相同。

### 配置共享线路

您可以在电话网页上将同一个目录号码分配到不同的电话上以创建共享线路。

#### 开始之前

访问电话管理网页。请参阅[访问电话网页。](cs88_b_8832-ag-mpp-1123_chapter4.pdf#nameddest=unique_27)

#### 过程

- 步骤 **1** 选择语音。
- 步骤 **2** 单击共享分机的分机**\_n** 选项卡。
- 步骤 **3** 在"启用线路"列表中的通用下,选择是。
- 步骤 **4** 在"共享分机"列表中的共享线路显示下,选择共享。

如果您将此分机设置为专用,则该分机不会共享呼叫,无论"电话"选项卡上的"共享呼叫显示" 如何设置。如果您将此分机设置为共享,则呼叫会遵循"电话"选项卡上的"共享呼叫显示"设置。

- 步骤 **5** 在共享用户 **ID** 字段中输入电话及正在共享的分机的用户 ID。
- 步骤 **6** 在订阅过期字段中,输入 SIP 订阅过期之前需等待的秒数。默认值为 60 秒。 电话可从 SIP 服务器上获取有关共享电话分机状态的通知消息,直到订阅过期。
- 步骤7 在限制 MWI 字段中, 设置留言通知指示灯:
	- 是 仅用于专用线路 (SIP) 留言的指示灯。
	- 否 用于所有留言的指示灯。
- 步骤 8 在代理和注册下的"代理"字段中输入代理服务器的 IP 地址。

步骤 **9** 在订户信息下,输入共享分机的显示名称和用户 ID(分机号码)。

- 步骤10 在"电话"选项卡的其他线路键设置下,配置"启用 SCA 插入":
	- 是 允许用户接管共享线路上的呼叫。
	- 否 阻止用户接管共享线路上的呼叫。

步骤 **11** 单击提交所有更改。

# <span id="page-12-0"></span>配置语音信箱

您可以为语音信箱系统配置内部或外部电话号码或 URL。如果您使用的是外部语音信箱服务,则该 号码必须包含拨出所需的任何数字以及任何所需的区号

#### 开始之前

访问电话管理网页。请参阅[访问电话网页](cs88_b_8832-ag-mpp-1123_chapter4.pdf#nameddest=unique_27)。

#### 过程

- 步骤 **1** 选择语音 > 电话。
- 步骤 **2** 在常规下方,输入语音信箱号码。
- 步骤 **3** 单击提交所有更改。电话重启。

## 配置每部分机的语音信箱

开始之前

访问电话管理网页。请参阅[访问电话网页](cs88_b_8832-ag-mpp-1123_chapter4.pdf#nameddest=unique_27)。

#### 过程

- 步骤 **1** 选择语音 > 分机**n**。
- 步骤 **2** 在呼叫功能设置下方,输入语音信箱服务器。
- 步骤 **3** (可选)输入语音信箱订阅间隔;语音信箱服务器订阅到期时间以秒为单位。
- 步骤 **4** 单击提交所有更改。

电话重启。

# 配置留言通知指示灯

您可以将留言通知指示灯配置为电话上的独立分机。一旦语音信箱中有新语音留言,留言通知指示 灯会亮起。

您可以启用 IP 电话顶部的指示灯,这样,当有未读语音留言时,指示灯会亮起或显示视觉留言通 知。

#### 开始之前

访问电话管理网页。请参阅[访问电话网页。](cs88_b_8832-ag-mpp-1123_chapter4.pdf#nameddest=unique_27)

过程

步骤 **1** 选择语音 > 分机**n**。

步骤 **2** 在呼叫功能设置下方的留言通知中,选择是以启用该功能。

# <span id="page-13-0"></span>将振铃音分配到分机

开始之前

访问电话管理网页。请参阅[访问电话网页。](cs88_b_8832-ag-mpp-1123_chapter4.pdf#nameddest=unique_27)

过程

步骤 **1** 选择语音 > 分机**(n)**,其中 **(n)** 是分机号码。

步骤 **2** 在呼叫功能设置下方,使用默认振铃 **(n)** 下拉列表框指定以下一项设置:

- 无振铃
- 从提供的 12 种铃声中选择一种。

步骤 **3** 单击提交所有更改。

# <span id="page-13-1"></span>添加独特的铃声

您可以使用振铃音脚本配置每个振铃音的特征。当电话收到SIPAlert-INFO消息且消息格式正确时, 电话将播放指定的铃声。否则,电话将播放默认铃声。

#### 过程

在振铃音脚本中,为振铃音指定名称,并按以下格式添加脚本以配置独特的铃声:

n=ring-tone-name;h=hint;w=waveform-id-or-path;c=cadence-id;b=break-time;t=total-time

其中:

n = ring-tone-name 用于标识此振铃音。此名称会显示在电话的振铃音菜单上。可以在入站 INVITE 请求的 SIP Alert-Info 标头中使用相同的名称,以告知电话播放相应的振铃音。该名称应仅包含允许 在 URL 中使用的字符。

h = hint 用于 SIP Alert-INFO 规则。

w = waveform-id-or-path 是用于此振铃音中的所需波形的索引。内置的波形包括:

- 1 = 带有机械铃的传统电话
- 2 = 典型电话振铃
- 3 = 经典铃声
- 4 = 宽带频率扫频信号

您也可以输入网络路径 (url),从服务器下载振铃音数据文件。按此格式添加路径:

w=[tftp://]hostname[:port]/path

c = 是播放指定波形所需节奏的索引。8 个节奏 (1–8) 在 <节奏 1> 到 <节奏 8> 中定义。如果 w = 3、 4 或 url, cadence-id 可以是 0。设置 c = 0 表示接通持续时间是振铃音文件的自然长度。

- b = break-time 指定在两次振铃音突发之间断开的秒数, 例如 b=2.5。
- t = total-time 指定在超时前播放振铃音的总秒数。

# <span id="page-14-0"></span>配置音频设置

用户可以按电话上的音量控制按键,然后按保存软键,以修改设置。

#### 开始之前

访问电话管理网页。请参阅[访问电话网页](cs88_b_8832-ag-mpp-1123_chapter4.pdf#nameddest=unique_27)。

#### 过程

步骤 **1** 选择语音 > 用户。

步骤2 在音频音量部分, 从1(静音)到10(声音最大)配置音量:

• 振铃器音量 — 设置振铃器音量。

- 扬声器音量 设置全双工免持话筒的音量。
- 头戴式耳机音量 设置头戴式耳机音量。
- 听筒音量 设置听筒音量。

步骤 **3** 单击提交所有更改。

# 用户访问控制

Cisco IP Phone 仅考虑"ua"用户访问属性。对于特定参数, "ua"属性定义用户帐户对管理 Web 服 务器的访问。如果未指定"ua"属性,电话将对相应参数应用出厂默认用户访问权限。此属性不影 响管理员帐户的访问。

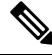

注释 元素属性的值置于双引号内。

"Ua"属性必须具有下列值之一:

- na 无法访问
- ro 只读
- rw 读取/写入

# <span id="page-15-0"></span>电话 **Web** 服务器

通过 Web 服务器,管理员和用户可以使用电话 Web 用户界面登录到电话。管理员和用户拥有不同 的权限,而且可基于他们的角色查看不同的电话选项。

### 在电话屏幕界面上配置 **Web** 服务器

按照这些步骤在电话屏幕上启用电话 Web 用户界面。

过程

- 步骤1 按应用程序 。
- 步骤 **2** 选择网络配置 > **Web** 服务器。
- 步骤 **3** 选择开启以启用或关闭以禁用。
- 步骤 **4** 按设置。

# 直接操作 **URL**

如果将"启用直接操作 URL 设置"设置为"是",这些直接操作 URL 只能由管理员访问。如果管 理员用户受密码保护,那么在访问这些用户之前,客户端会提供登录提示。直接操作URL是可使用 电话网页通过路径 /admin/<direct\_action> 访问。语法为:

#### **http[s]://<ip\_or\_hostname>/admin/<direct\_action>[?<url>]**

例如,**http://10.1.1.1/admin/resync?http://server\_path/config.xml**

下表提供了受支持的不同直接操作 URL 的列表。

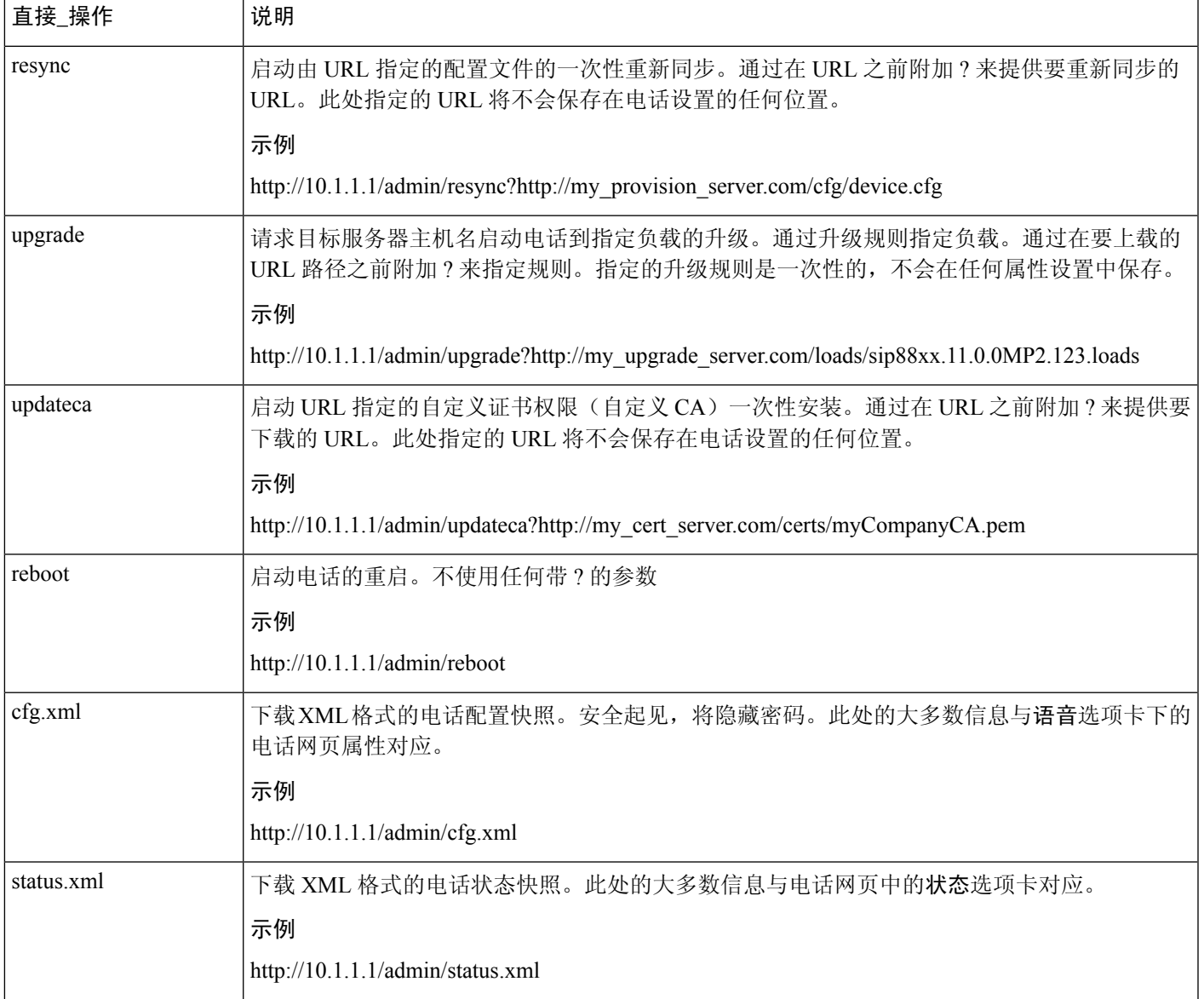

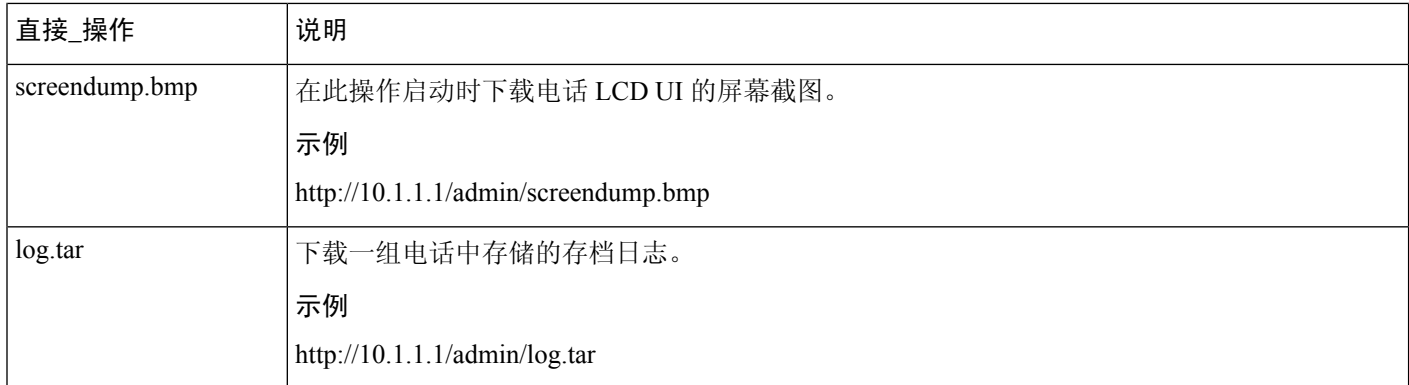

# 启用对电话 **Web** 界面的访问

#### 开始之前

访问电话管理网页。请参阅[访问电话网页。](cs88_b_8832-ag-mpp-1123_chapter4.pdf#nameddest=unique_27)

#### 过程

- 步骤 **1** 选择语音 > 系统。
- 步骤 **2** 在系统配置部分,从启用 **Web** 服务器下拉列表框中选择是。
- 步骤 **3** 在启用协议下拉列表框中选择 Http 或 Https。
- 步骤 **4** 在 **Web** 服务器端口字段中,输入要访问 Web 服务器的端口。对于 HTTP,默认为端口 80;对于 HTTPS,默认为端口 443。
- 步骤 **5** 您可以在启用 **Web** 管理员访问下拉列表框中启用或禁用对电话 Web 用户界面上的管理员登录的本 地访问权限。默认值为是(启用)。
- 步骤 **6** 如果您希望系统管理员使用密码登录到电话 Web 用户界面,请在管理员密码字段中输入密码。当管 理员单击管理员登录时,系统会提示其输入密码。密码长度最小可为4个字符,最大为127个字符。
	- 注释 除空格键外, 密码可以包含任意字符。
- 步骤 **7** 如果您希望用户使用密码登录到电话 Web 用户界面,请在用户密码字段中输入密码。当用户单击用 户登录时,系统会提示其输入密码。密码长度最小可为 4 个字符,最大为 127 个字符。
	- 注释 除空格键外,密码可以包含任意字符。

步骤 **8** 单击提交所有更改。

# <span id="page-18-0"></span>**XML** 服务

电话支持XML服务(例如:XML目录服务或其他XML应用程序)。对于XML服务,仅支持HTTP 和 HTTPS。

支持下列 Cisco XML 对象:

- CiscoIPPhoneMenu
- CiscoIPPhoneText
- CiscoIPPhoneInput
- CiscoIPPhoneDirectory
- CiscoIPPhoneIconMenu
- CiscoIPPhoneStatus
- CiscoIPPhoneExecute
- CiscoIPPhoneImage
- CiscoIPPhoneImageFile
- CiscoIPPhoneGraphicMenu
- CiscoIPPhoneFileMenu
- CiscoIPPhoneStatusFile
- CiscoIPPhoneResponse
- CiscoIPPhoneError
- CiscoIPPhoneGraphicFileMenu
- Init:CallHistory
- Key:Headset
- EditDial:n

《适用于 *Cisco Unified Communications Manager* 和多平台电话的 *Cisco Unified IP Phone* 服务应用程 序开发说明》中包含支持的 URI 的完整列表,该文档位于此处:

## **XML** 目录服务

当 XML URL 需要验证时,使用参数 **XML** 用户名和 **XML** 密码。 XML URL 中的参数 **XML** 用户名将替换为"\$XML 用户名"。 例如:

"XML 用户名"参数是 **cisco**。XML 目录服务 URL 是 **http://www.sipurash.compath?username=\$XML\_User\_Name**。

这将导致请求 URL: http://www.sipurash.com/path?username=cisco。

## **XML** 应用程序

当 CGI/Execute URL 通过 Post 从外部应用程序(例如, Web 应用)向电话执行验证时, 参数 CISCO XML EXE 验证模式可在 3 种不同情况下使用:

- 受信任 无需执行验证(无论本地用户密码是否设置)。这是默认值。
- •本地凭证 如果设置了本地用户密码,验证取决于使用本地用户密码的 digest 验证。如果未设 置,则不执行验证。
- 远程凭证 验证基于使用远程用户名/密码的 digest 验证, 已在网页的 XML 应用中设置(便于 访问 XML 应用服务器)。

## 宏变量

您可以使用 XML URL 中的宏变量。支持以下宏变量:

- 用户 ID UID1、UID2 至 UIDn
- 显示名称 DISPLAYNAME1、DISPLAYNAME2 至 DISPLAYNAMEn
- 验证 ID AUTHID1、AUTHID2 至 AUTHIDn
- 代理 PROXY1、PROXY2 至 PROXYn
- 使用小写十六进制数字的 MAC 地址 MA
- 产品名称 PN
- 产品序列号 PSN
- 序列号 SERIAL\_NUMBER

下表展示了电话支持的宏列表:

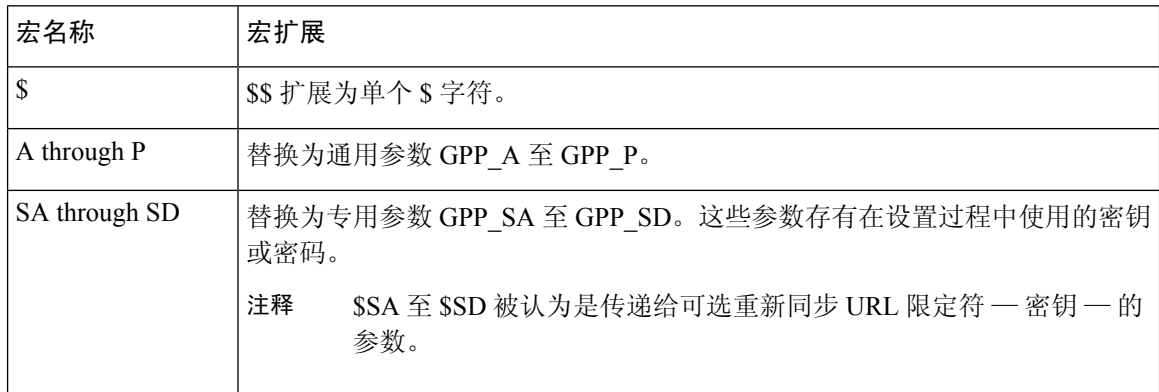

 $\mathbf{l}$ 

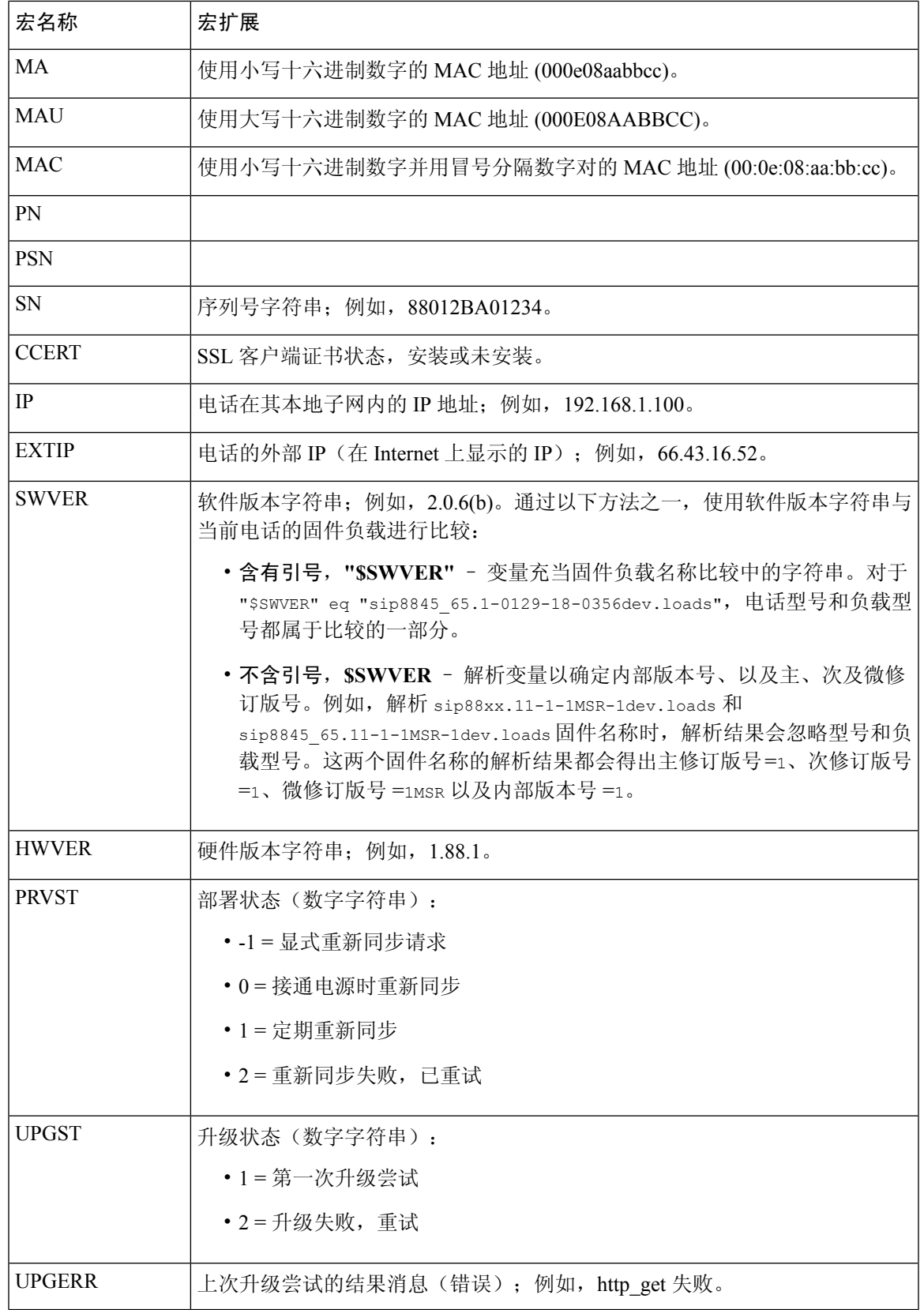

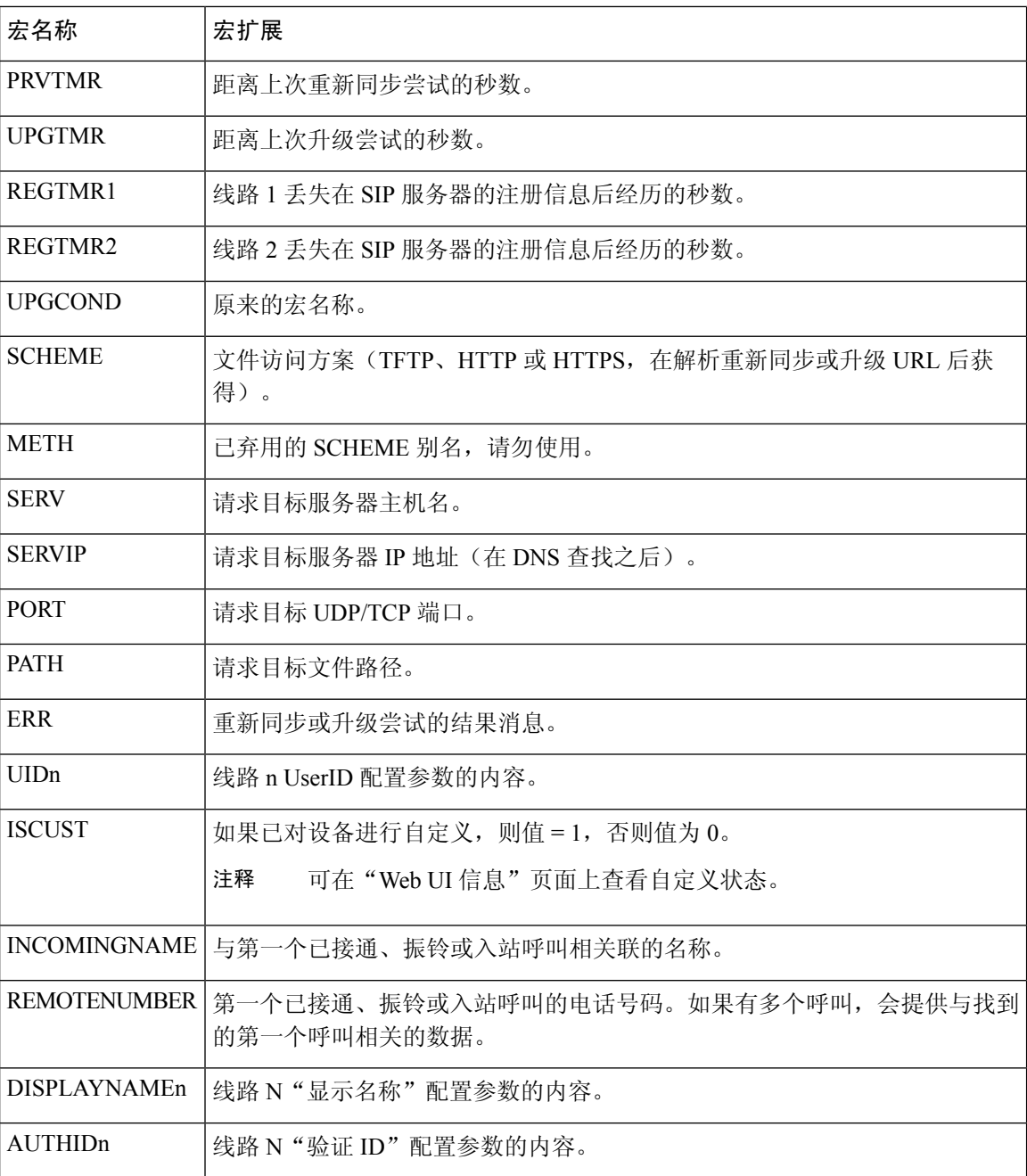

# 配置电话以连接到 **XML** 应用程序

#### 开始之前

访问电话管理网页。请参阅[访问电话网页。](cs88_b_8832-ag-mpp-1123_chapter4.pdf#nameddest=unique_27)

#### 过程

步骤 **1** 选择语音 > 电话。

- 步骤 **2** 输入以下信息:
	- XML 应用程序服务名称 XML 应用程序的名称。在用户的电话上显示为一个菜单项。
	- XML 应用程序服务 URL XML 应用程序所在位置的 URL。

如果您将未使用的线路按键配置为连接到 XML 应用程序, 则该按键将连接到上面配置的 URL。如 果这不是您想要的,则需要在配置线路按键时输入不同的 URL。

步骤 **3** 单击提交所有更改。

### 配置电话以连接到 **XML** 目录服务

#### 开始之前

访问电话管理网页。请参阅[访问电话网页](cs88_b_8832-ag-mpp-1123_chapter4.pdf#nameddest=unique_27)。

#### 过程

步骤 **1** 选择语音 > 电话。

步骤 **2** 输入以下信息:

- XML 目录服务名称 XML 目录的名称。在用户电话上显示为目录选项。
- XML 目录服务 URL XML 目录所在的 URL。

步骤 **3** 单击提交所有更改。